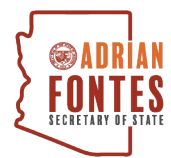

# **How To Sign a Candidate's E-Qual Petition**

Voters should use this guide to sign candidate petitions via E-Qual. Please follow the steps below and email [candidate@azsos.gov](mailto:candidate@azsos.gov) for additional assistance.

**Step 1** – Visit: <https://apps.azsos.gov/equal/> and click, "Sign A Candidate Nominating Petition".

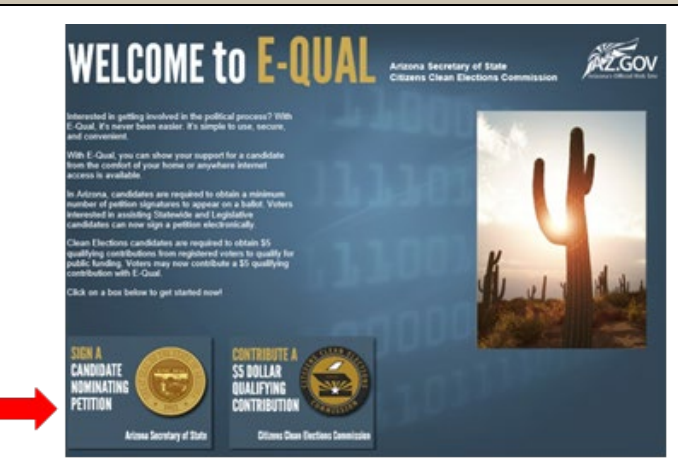

#### **Step 2** – Enter your information exactly as it appears on your Driver's License.

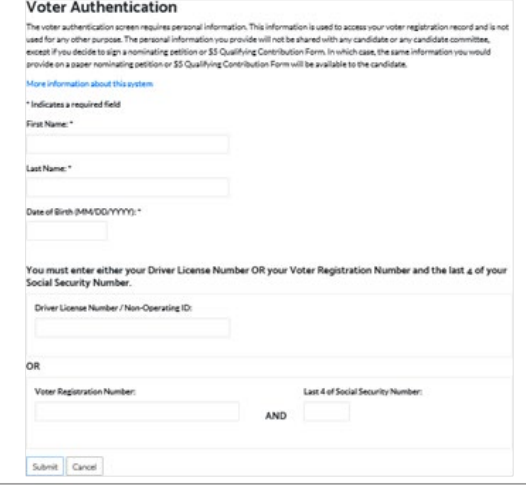

**Note:** If you receive an error message after clicking "Submit", we recommend trying the following:

- 1. Confirm there are no typos.
- 2. Try using a different ID to log in: Driver's License Number or Voter Registration Number and last 4 of Social Security Number.

# **Step 3 – Confirm Your Address is Correct**

- $\checkmark$  Click YES, if the partial street address and zip code are correct
- $\checkmark$  Click NO, if the partial street address is outdated or incorrect
	- If the information is incorrect, update your voter registration on [servicearizona.com](https://servicearizona.com/)

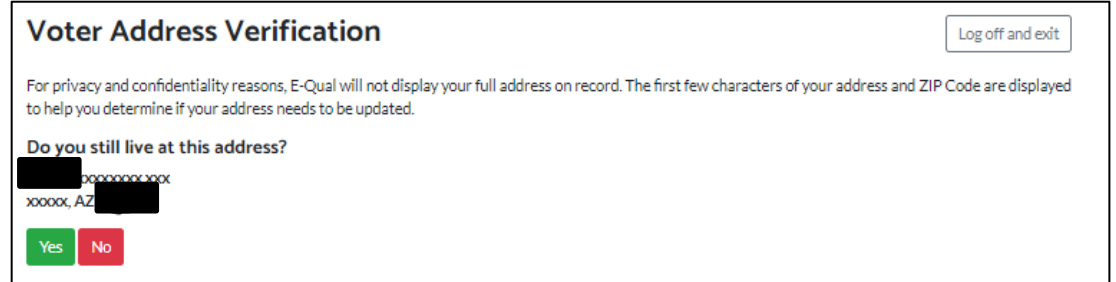

#### **Step 4 – Click on the Candidate whose Petition You Want to Sign**

- E-Qual will only show you petitions for which you are an eligible signer. (i.e. candidates in the same political party, candidates with no political party, and candidates in the district in which you live)
- In early March 2022, E-Qual will be temporarily taken offline for congressional and legislative candidates so the counties can implement the new 2022 maps from the Independent Redistricting Commission. You will still be able to sign petitions for candidates running for U.S. Senator and Statewide offices.

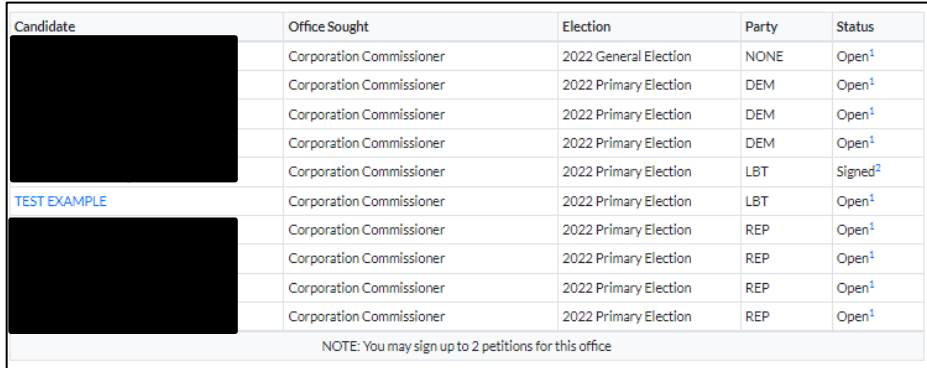

## **Step 5 – Sign the Petition**

- $\checkmark$  Provide and verify your email address.
- Check the box to confirm if you want the candidate to see your email address. *(optional)*
- $\checkmark$  Click "Yes, I want to sign this petition" to continue.

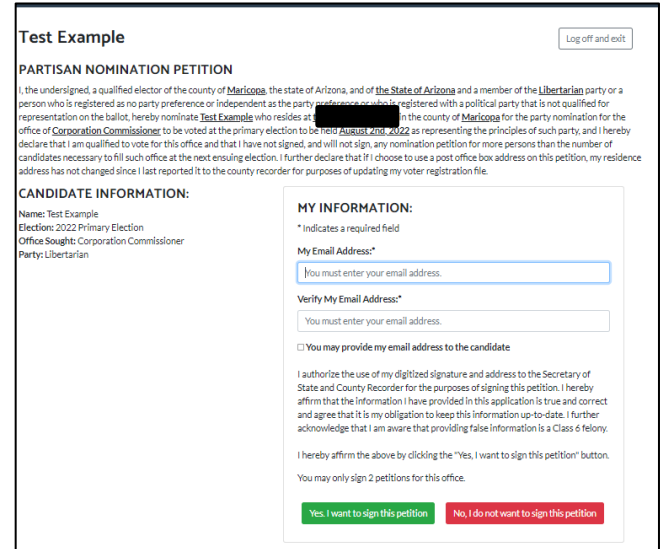

### **Step 6 – Complete the Voter Signature Confirmation**

- $\checkmark$  If the information is correct, click "Yes I want to sign this petition" to sign.
- If information is incorrect, use the back button on your browser to return to the previous screen and correct it.
- If you no longer wish to sign the petition, click "No, I do not want to sign this petition".

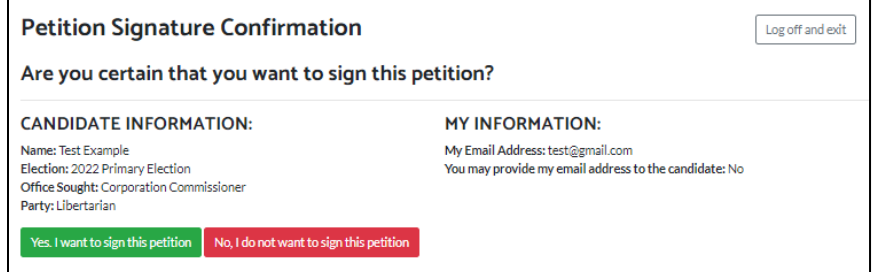

# **Step 7 – Verify You Have Received a Confirmation Number IMPORTANT:** A candidate's petition is not signed until the screen with the confirmation number appears.

# **Confirmation Number 325805**

Your signature has been added to this petition.

Please print this page as your confirmation that you signed this petition.

#### **CANDIDATE INFORMATION:**

Name: Test Example Election: 2022 Primary Election Office Sought: Corporation Commissioner Party: Libertarian

#### **MY INFORMATION:**

My Email Address: test@gmail.com You may provide my email address to the candidate: No Signed: February 14, 2022

Log off and exit

Return to List of Available Petitions

## **Step 8 – Log Off**

 $\checkmark$  Click "Log off and exit" when you are finished signing petitions.